## 更换大灯随动转向控制模块后编码和设定

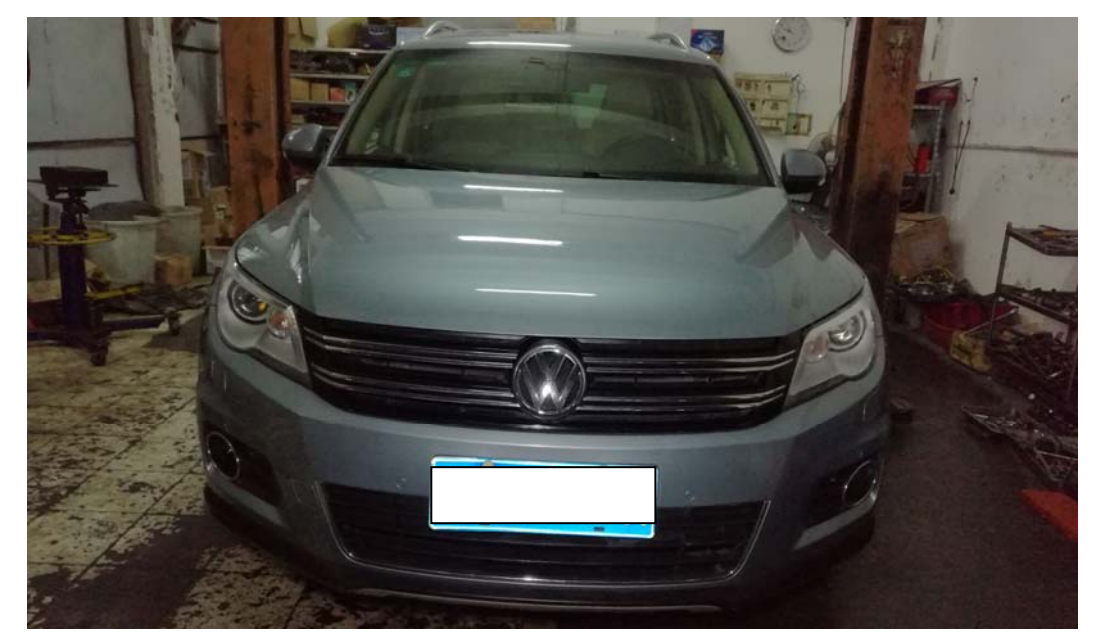

实测车型: 2011年款大众途观, VIN 码为: LSVUD65N9B260\*\*\*\*, 如下图;

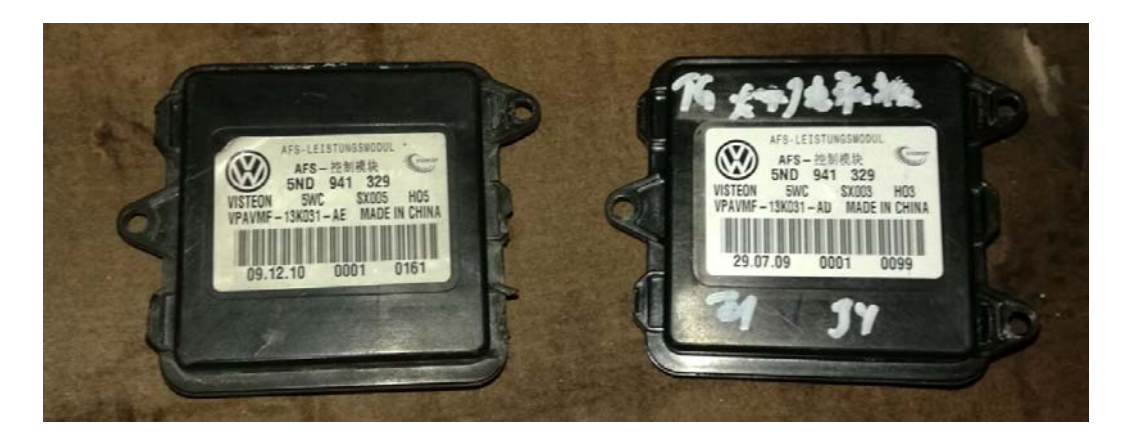

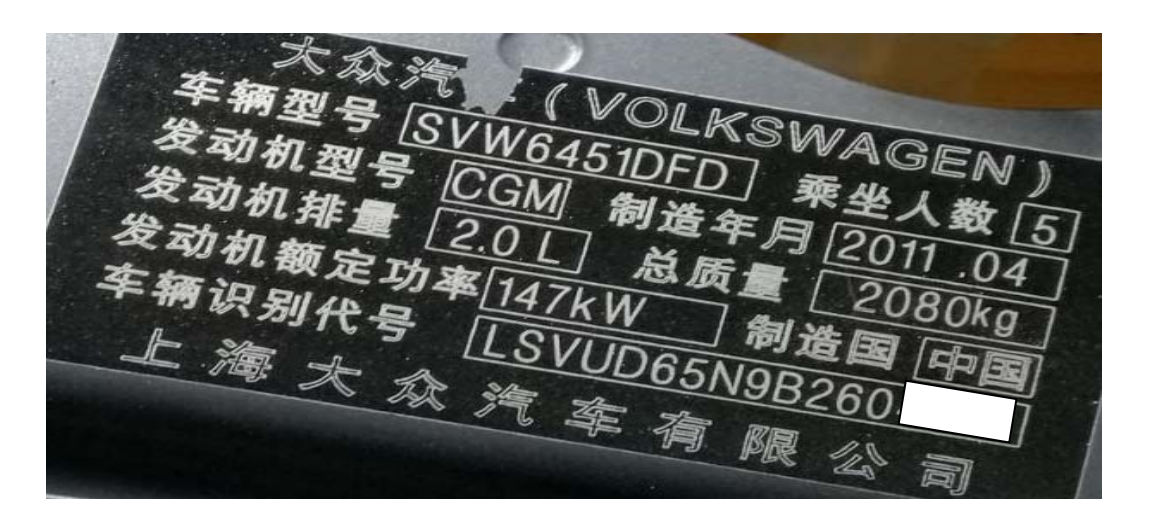

## 操作指引:

1).选择"55 大灯范围控制",如图 1;

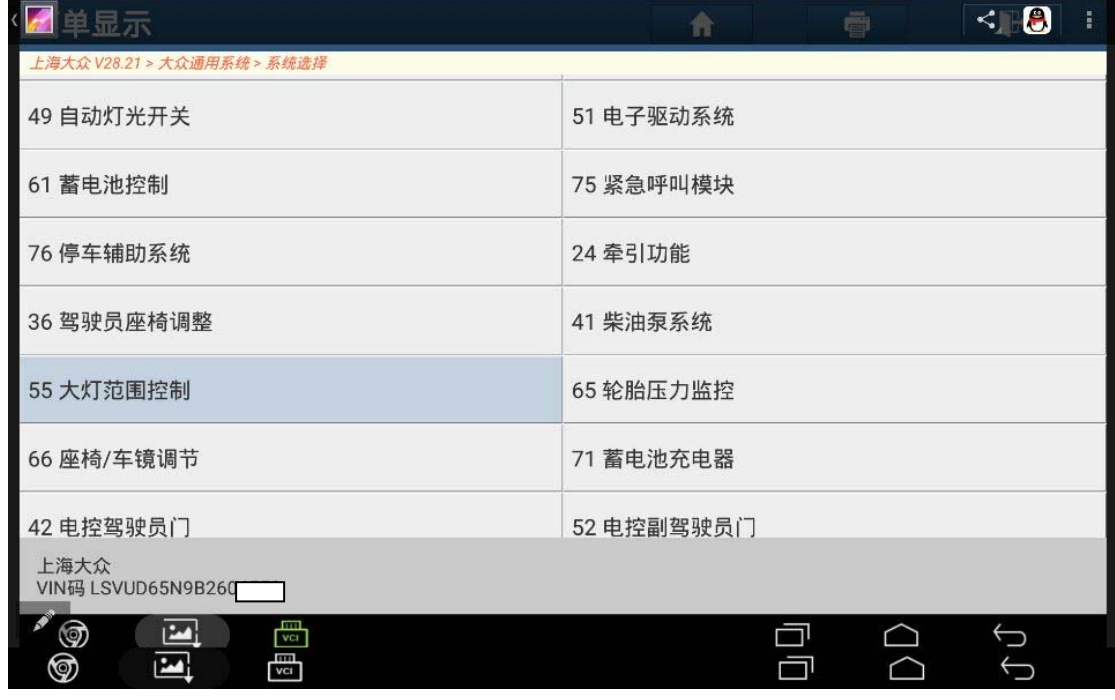

图 1

2). 读取故障码, 显示"控制单元未编码", 如图 2;

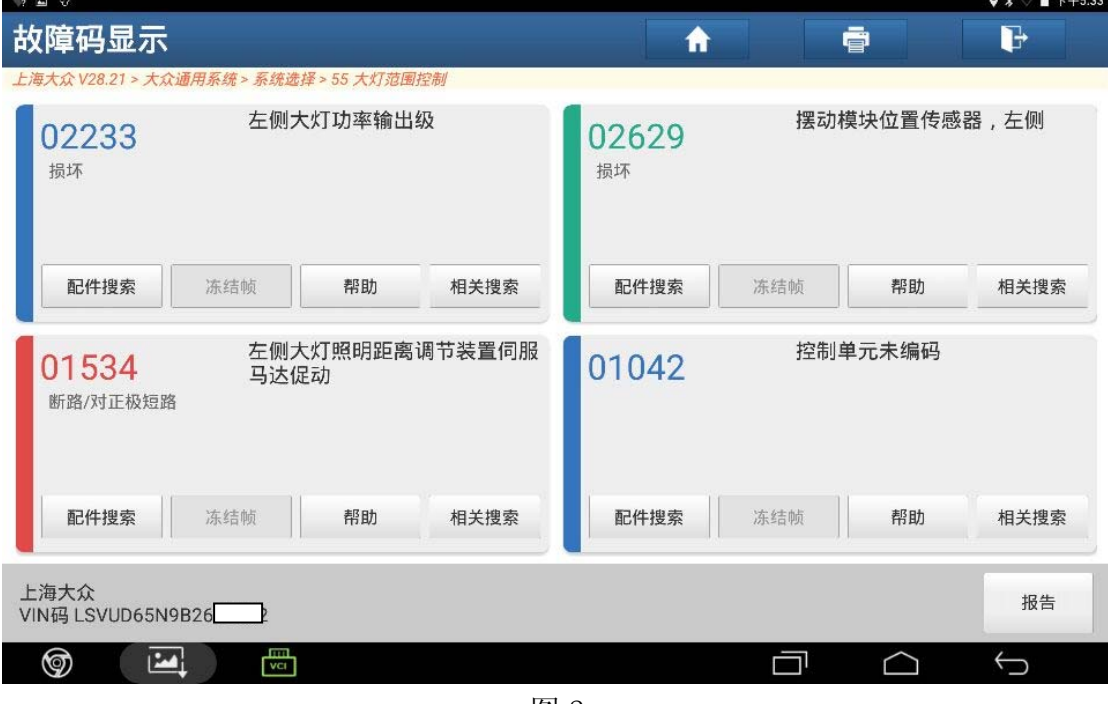

图 2

3).读取控制单元编码并记录好汽车控制单元编码,如图 3;

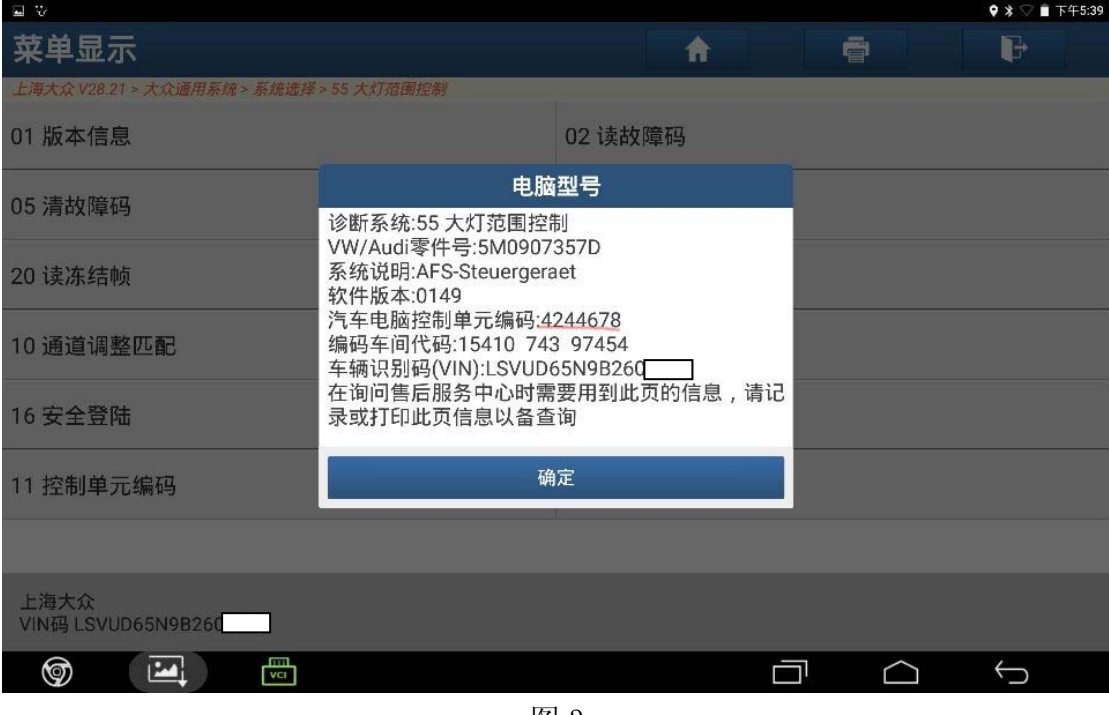

图 3

4).选择"控制单元编码",如图 4;

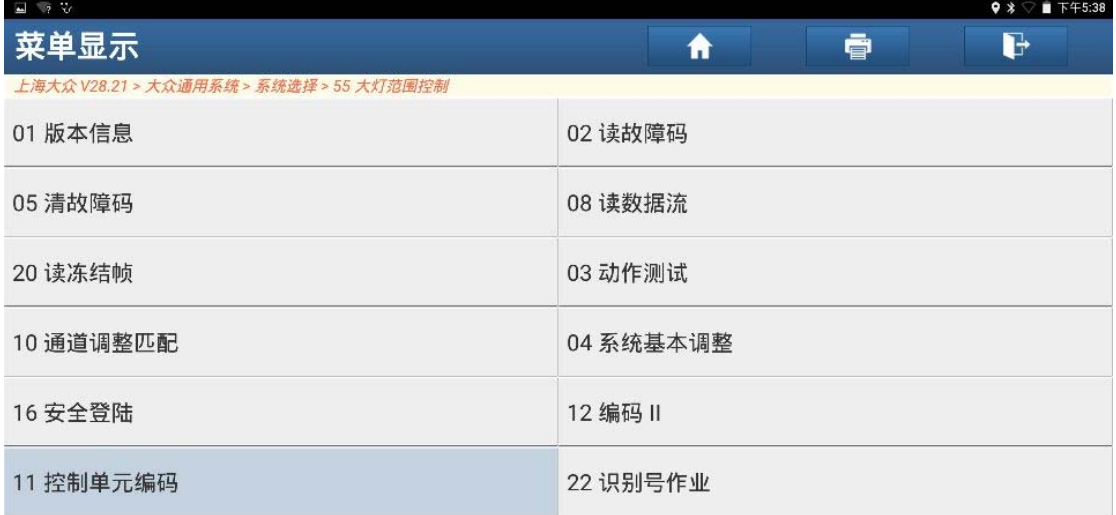

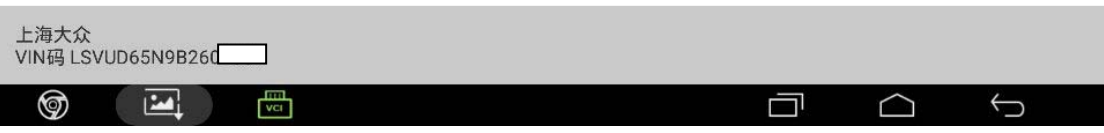

图 4

5).有信息提示,点击"确定",如图 5;

| $\Box$ 7 $\%$                           |                                                 |   |   | <b>♥ * </b> ■ 下午5:38 |  |
|-----------------------------------------|-------------------------------------------------|---|---|----------------------|--|
| 菜单显示                                    |                                                 | 曾 | ē | G                    |  |
| 上海大众 V28.21 > 大众通用系统 > 系统选择 > 55 大灯范围控制 |                                                 |   |   |                      |  |
| 01 版本信息                                 | 02 读故障码                                         |   |   |                      |  |
|                                         | 转向灯大灯范围控制(J745)编码                               |   |   |                      |  |
| 05 清故障码                                 | 转向灯大灯范围控制(J745)编码<br>请联系我们 或当地经销商协助             |   |   |                      |  |
| 20 读冻结帧                                 | 编码此控制模块。 确保提供完整<br>诊断协议以及信息<br>您为什么请求重新编码此控制模块。 |   |   |                      |  |
| 10 通道调整匹配                               | 注意:如果正在更换输出阶段,子系统<br>无法直接编码。 请重新编码大灯目标控制        |   |   |                      |  |
| 16 安全登陆                                 | 模块,使用当前编码,这也将编码子系统。                             |   |   |                      |  |
| 11 控制单元编码                               | 确定                                              |   |   |                      |  |
|                                         |                                                 |   |   |                      |  |
| 上海大众<br>VIN码 LSVUD65N9B260              |                                                 |   |   |                      |  |
| 喦<br>Ş<br>⊚                             |                                                 |   |   |                      |  |
|                                         |                                                 |   |   |                      |  |

图 5

6).再点击"确定",如图 6;

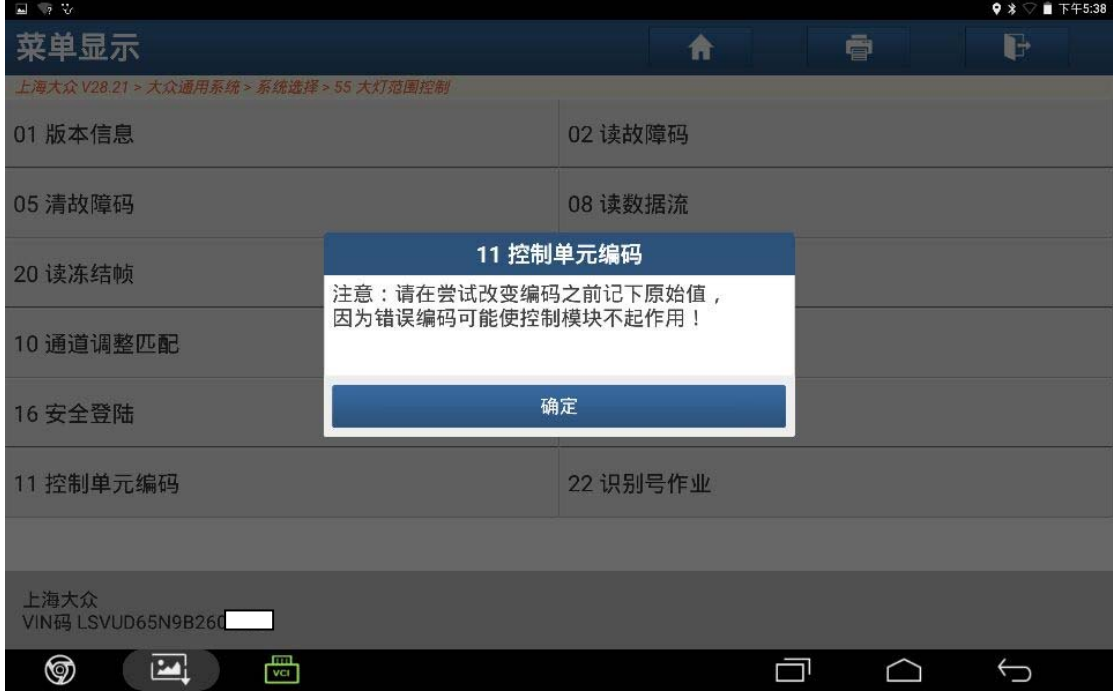

图 6

7).输入记录好的电脑控制单元编码,点击"确定",如图 7;

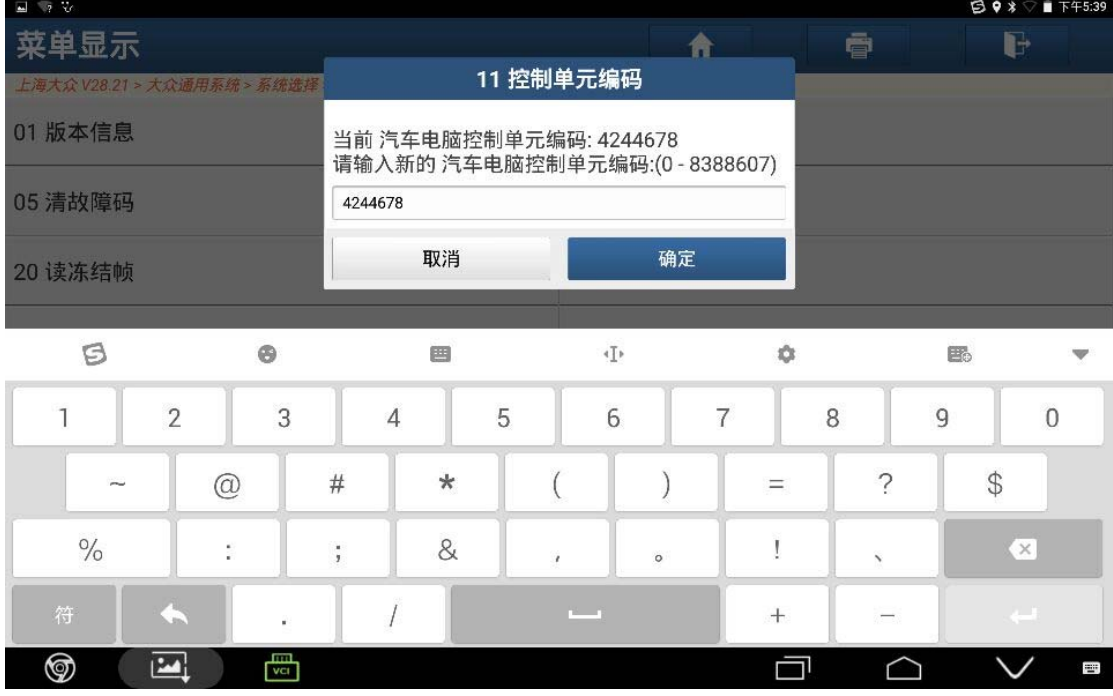

图 7

8).编码成功后点击"确定",如图 8;

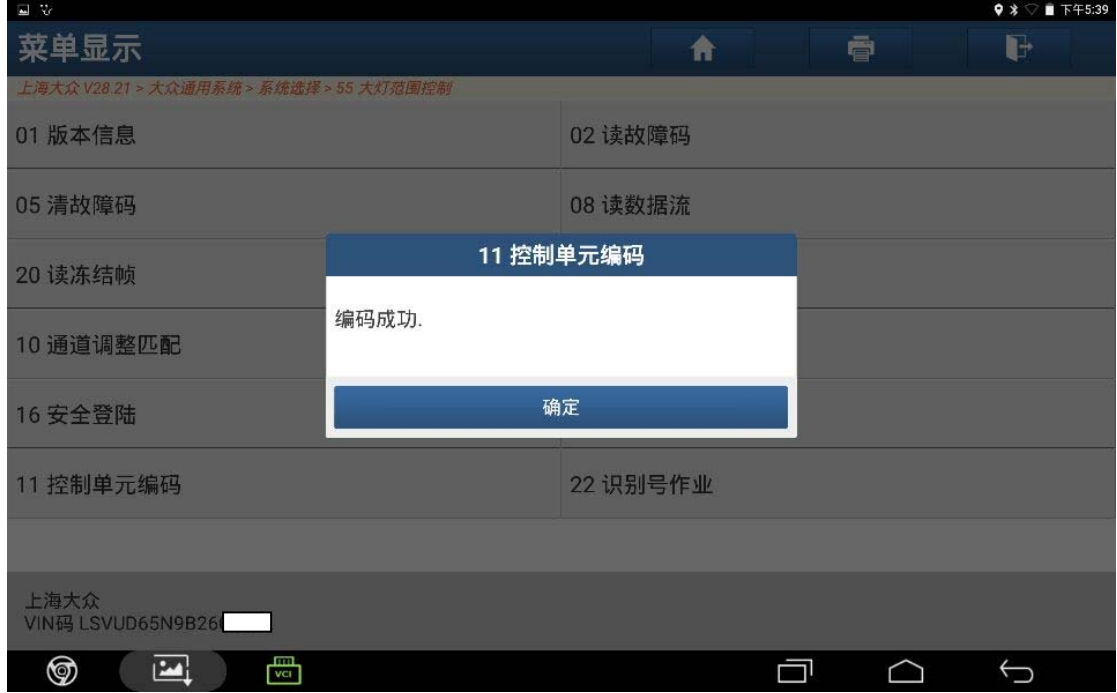

图 8

9). 返回读取故障码,显示"大灯未设置",如图 9;

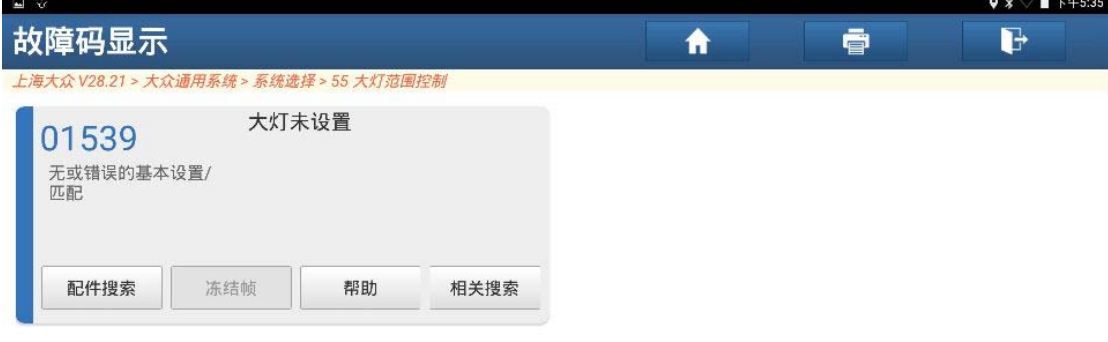

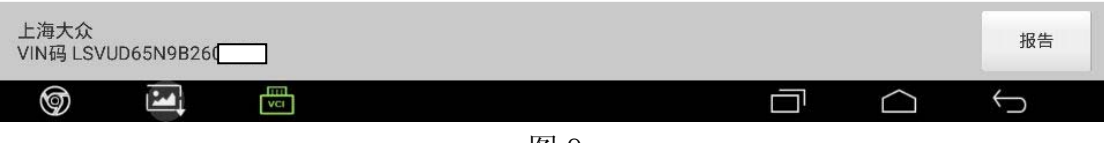

图 9

10).返回选择"系统基本调整",如图 10;

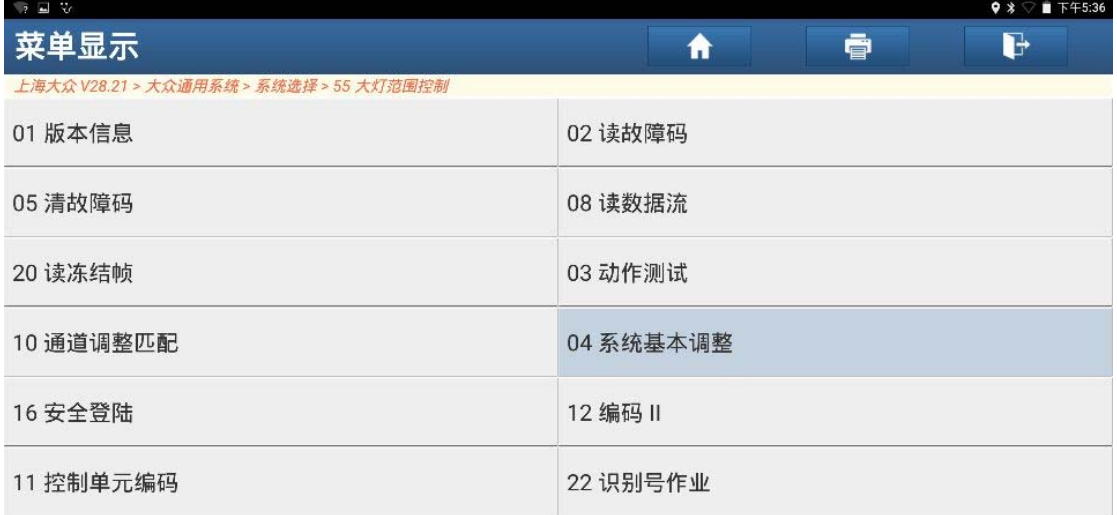

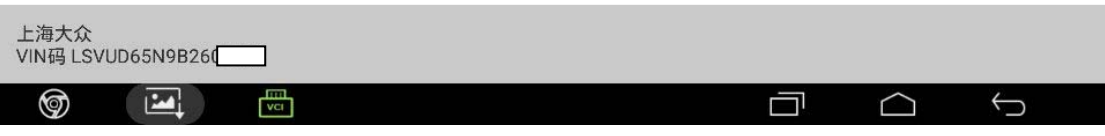

图 10

11). 点击"按列表方式读取", 如图 11;

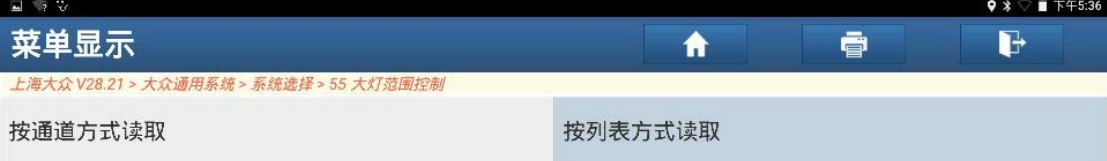

|   | 上海大众<br>VIN码 LSVUD65N9B260 |   |         |  |  |  |
|---|----------------------------|---|---------|--|--|--|
| ❺ | 19.11                      | 冊 |         |  |  |  |
|   |                            |   | ाला न न |  |  |  |

图 11

12).选择"001 调节位置/调节自学习",点击"确定",如图 12;

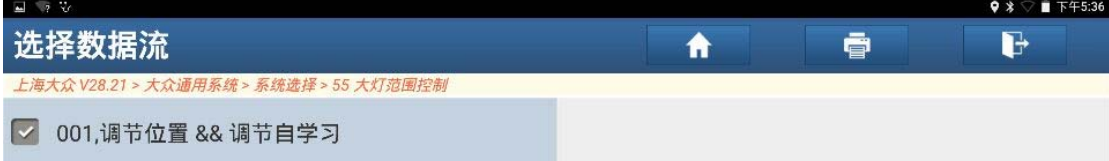

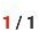

| .                              |    |      |    |
|--------------------------------|----|------|----|
| 上海大众<br>VIN码 LSVUD65N9B260     | 全选 | 取消选择 | 确定 |
| <b>And </b><br>ඉ<br><b>VCL</b> |    |      |    |

图 12

## 13).点击"调整",如图 13;

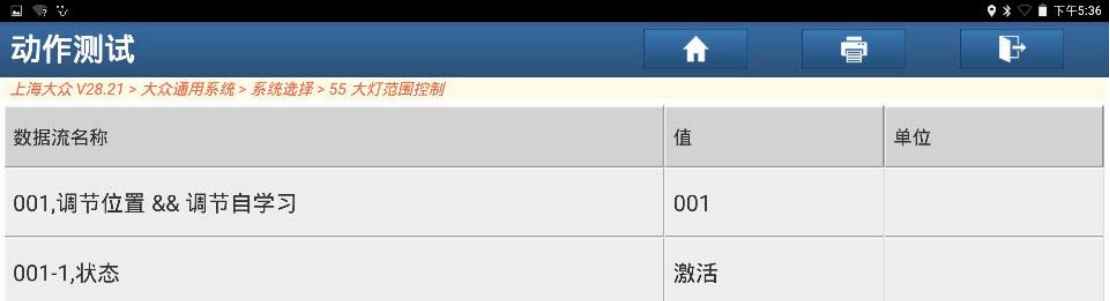

| 调整                              |   |      | 帮助 |  |  |            |  |  |
|---------------------------------|---|------|----|--|--|------------|--|--|
| 上海大众<br>VIN码 LSVUD65N9B260_____ |   |      |    |  |  |            |  |  |
| ⊚<br>ПW                         | 咼 |      |    |  |  | $\sqrt{2}$ |  |  |
|                                 |   | 图 13 |    |  |  |            |  |  |

14). 点击调整后"001-1状态"显示"控制位置",信息显示学习, 如图 14;

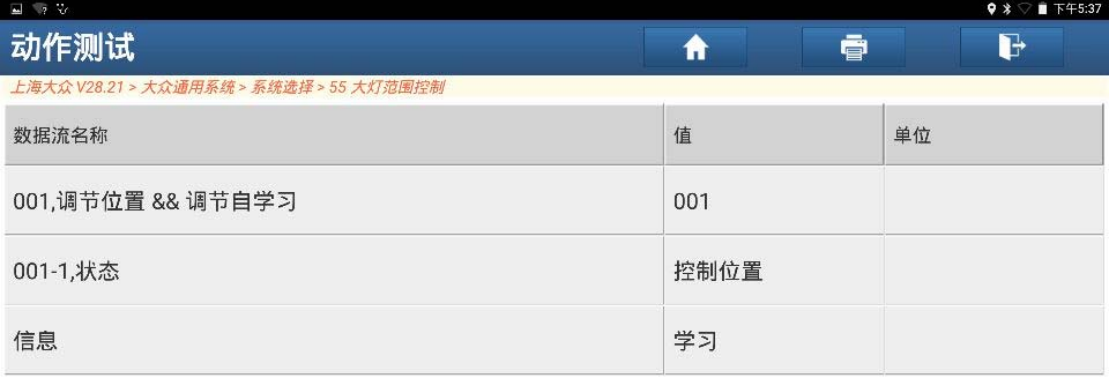

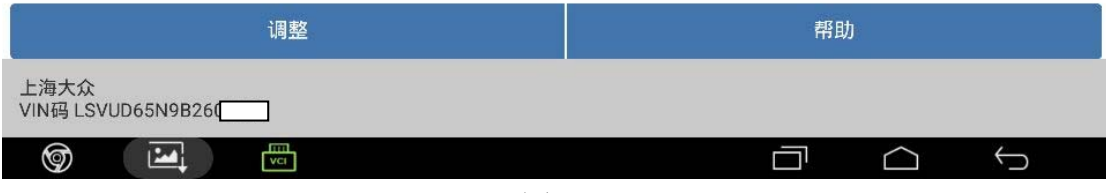

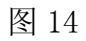

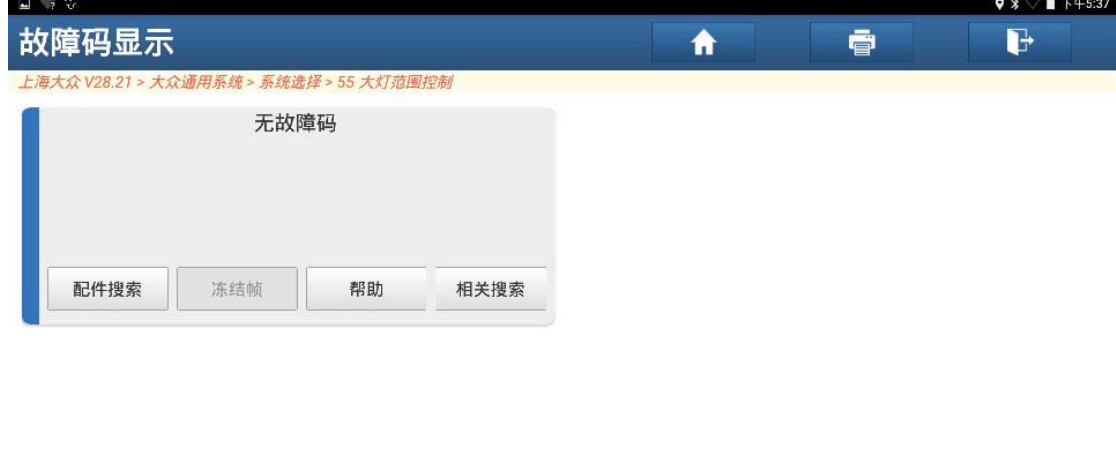

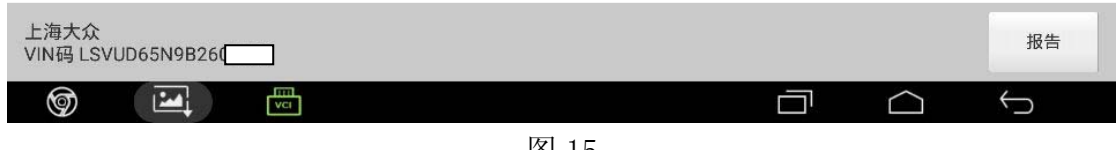

图 15

## 声明:

该文档内容归深圳市元征科技股份有限公司版权所有,任何个人和单位不经同 意不得引用或转载。